### **Quick Navigation Tips**

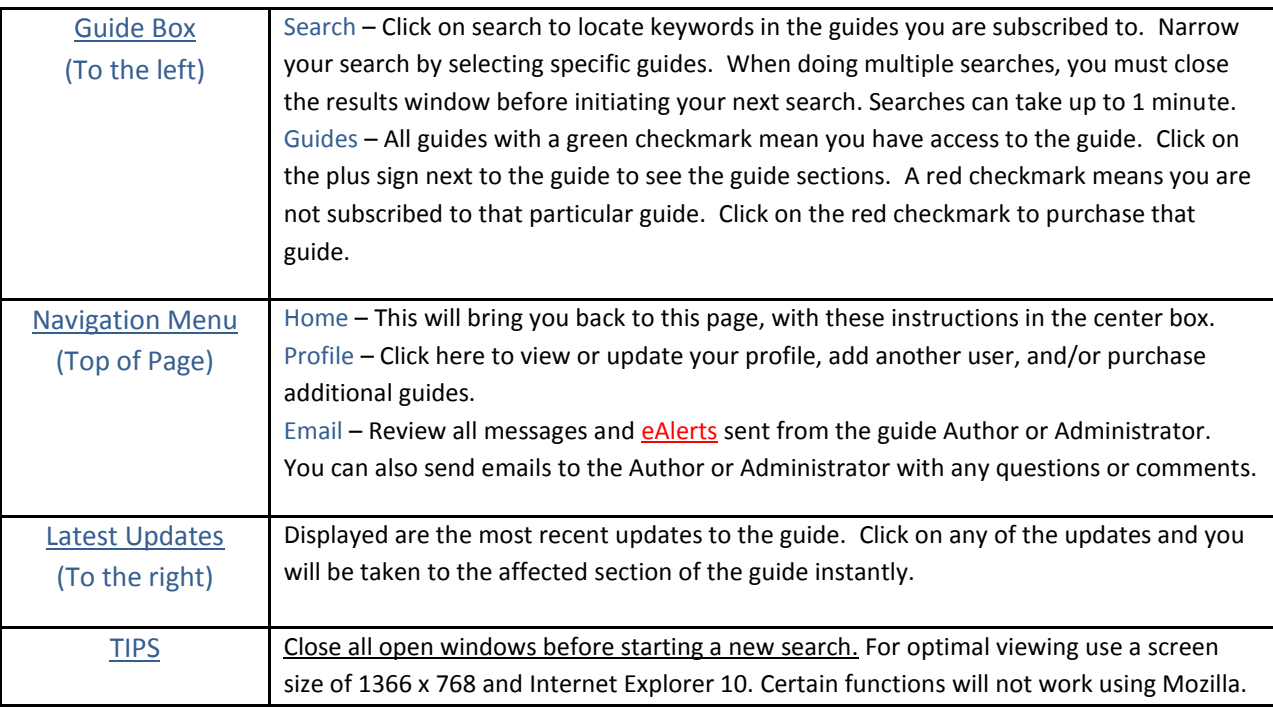

# **Contents**

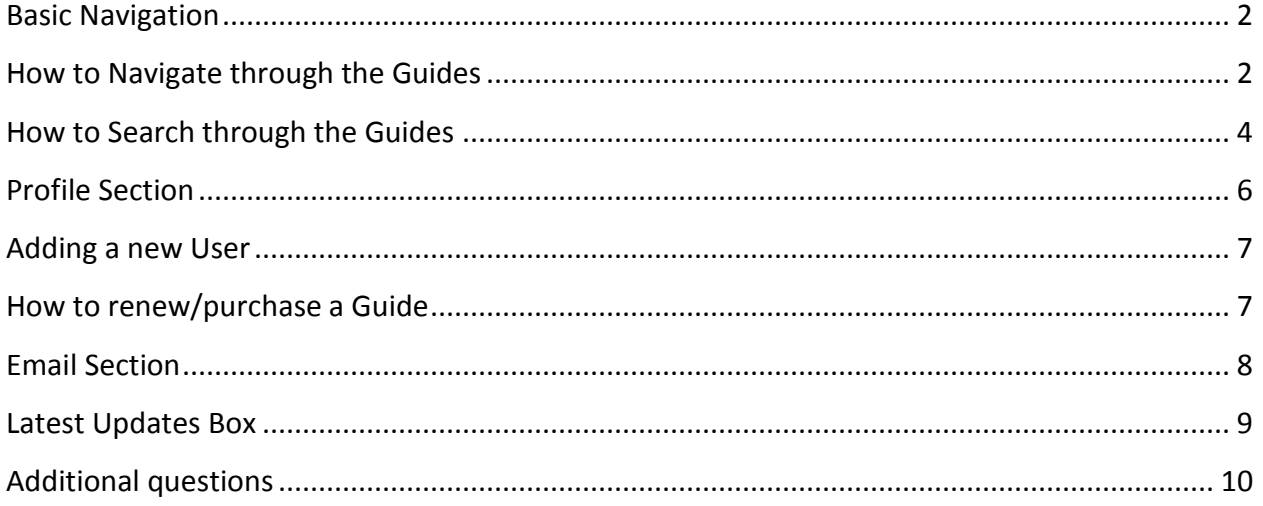

# <span id="page-1-0"></span>**Basic Navigation**

At the top of the screen after logging in, you will see a Top Navigation Bar Menu with 4 options.

Home | Guides | Profile | Email (11)

**Home:** This will take you to the homepage. On this page, you will have access to the guide, the Latest Updates of the Guide, and any messages from the Author or Guide Administrator. When you first log in to the Guide, this will be the page you will start at.

**Guides:** This will take you to the guides.

**Profile:** This will take you to the profile section of the website. Here you will have access to the profile of anyone that you signed up for the guides. You can update user names, email addresses, phone numbers and passwords. You can also add more users and purchase additional guides for yourself or users you have added.

**Email:** This will take you to your messages. Every message that the Author or Guide Administrator sends out will be located here. You will be able to review all messages as well as send a message to the Author. See Email Section on emailing the author.

# <span id="page-1-1"></span>**How to Navigate through the Guides**

The guides can be found from the home page or by clicking on Home or Guides (See Basic Navigation). The Guides have been laid out so that all navigation takes places through a Guides box on the left-hand side of the website.

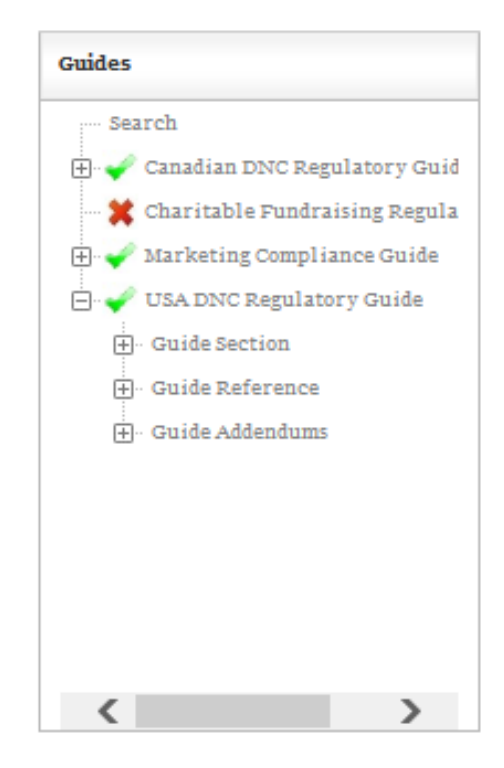

The sections of the guide are laid out very similar to the old guide. Each Guide has 3 parts, Guide Sections, Guide References, and Guide Addendums. To access any part of the guide, simply click on the (+) plus sign to the left of the Guide. In the screenshot above, the USA DNC Regulatory Guide has been expanded to show the 3 parts.

#### **Guide Section**

Under Guide Section, you will find information broken out by state (province), by topic, or at the Federal level. Each part has a (+) plus sign to the left to expand further. Each State section will have a summary written by the Author as well as the Statues and Regulations.

- 白 Guide Section
	- **E** State by State Information
	- **E** Topical Information
	- 中 Federal Information
	- **H** Holiday Schedule

## **Guide Reference**

Under Guide Reference, you will find a list of helpful links to  $3^{rd}$  party websites that pertain to that guide. By simply clicking on one of the links, a new window will be opened with the page you selected.

#### 白 Guide Reference

- FTC Do Not Call Website
- FTC Rule Review Info
- FCC Telemarketing Policy
- -- Legislative Source Material:
- Write Elected Officials
- US House of Representative
- ... US Senate
- How CallerID Name Display

#### **Guide Addendum**

Under Guide Addendums, you will find any addendums that are associated with that Guide (if any).

白 Guide Addendums

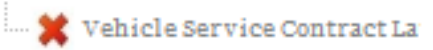

# <span id="page-3-0"></span>**How to Search through the Guides**

At the top of the Guide Box, there is a search link. Upon clicking on the link, the Search Box will open in the middle of the screen.

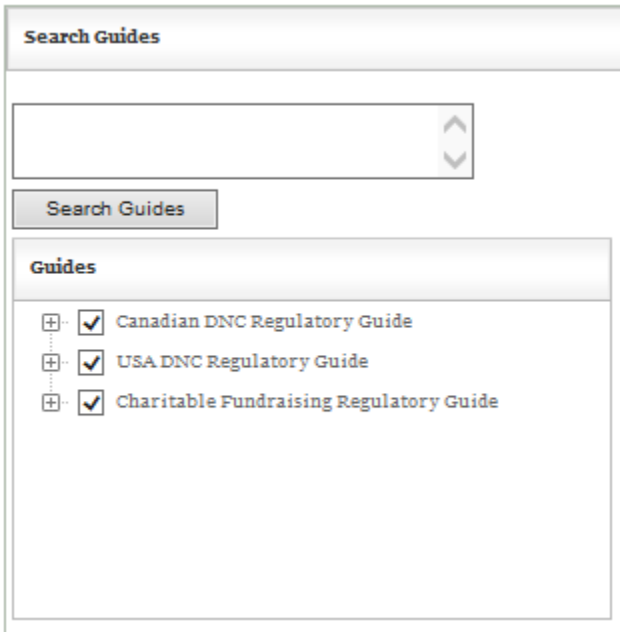

In the box above the Search Guide button, enter in any keywords or a short phrase. Check the boxes of the guides you want the search to focus on. To speed up the search, make sure to type in very specific keywords and only select the guides you want to include for that search. After clicking Search Guides, a popup will appear reminding you that the search can take a minute or two.

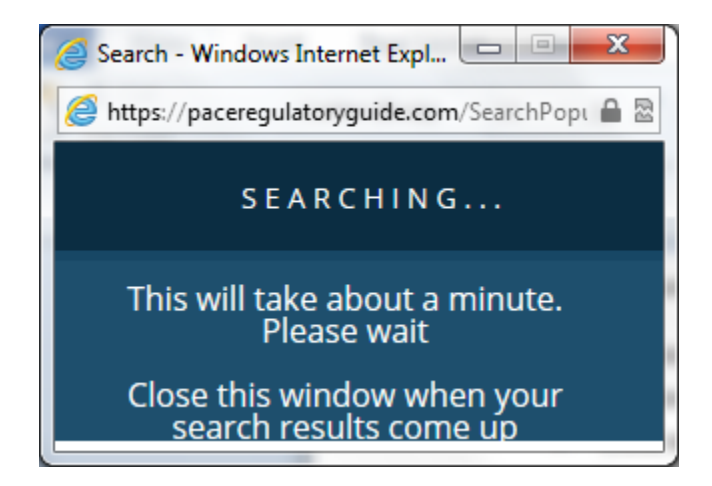

After the search has been completed, close the small popup and you will see the results in the middle box.

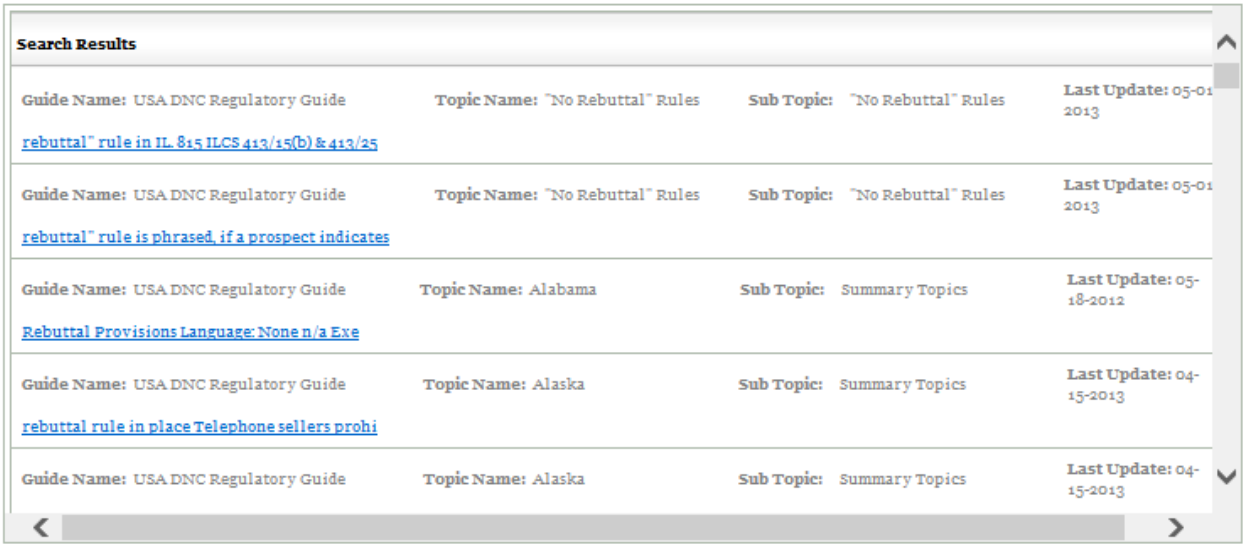

By clicking on any of the entries, you will be taken directly to the location of the keyword.

# <span id="page-5-0"></span>**Profile Section**

After clicking on Profiles from the Top Navigation Bar Menu, you will come to a page similar to this one.

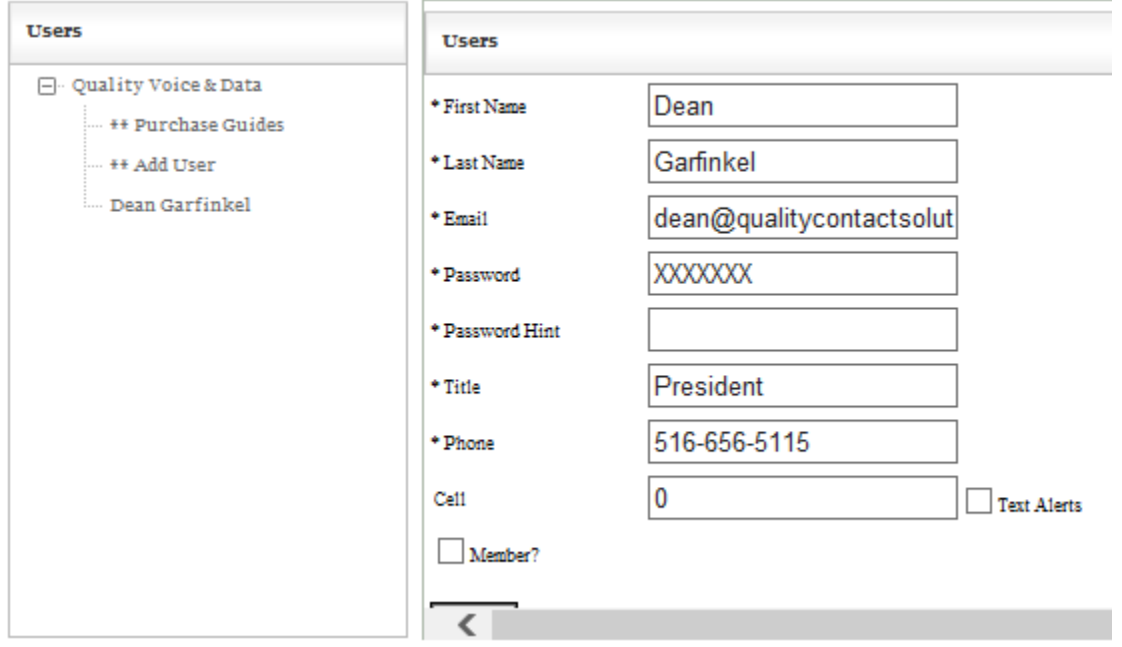

In the left-hand box will be a list of any users that you have signed up along with yourself. By clicking on anyone on the list, the box in the middle will populate with that persons information. Any of the user information can be changed here. From the User Box on the lefthand side you can also add new users and/or purchase additional guides.

# <span id="page-6-0"></span>**Adding a new User**

After clicking on \*\*Add User from the list of option from the User Box on the left-hand side, the middle box will present a form to create the new user. All fields except for the cell phone are required. After clicking on "Add", you will be taken to a screen to select the guides you would like to purchase for the new user. You can also purchases additional guides for yourself or other users on this same page.

# <span id="page-6-1"></span>**How to renew/purchase a Guide**

After adding a new user, or by clicking on "Purchase Guides" from the User Box (See Profile Section), you will be taken to this screen to purchase and/or renew guides.

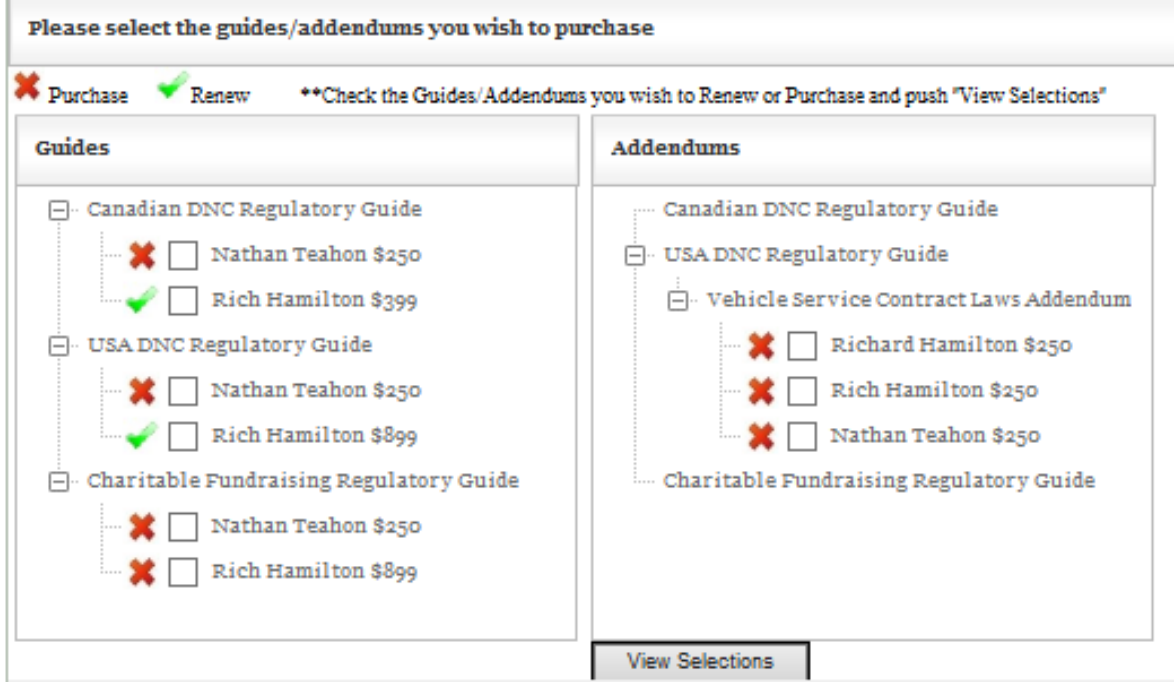

A **red X** indicates that the guide has either expired or never been purchased. Each guide subscription is good for one year or until the expiration date of the primary user's subscription, whichever is sooner.

A **green checkmark** means that the guide has already been subscribed to but can be renewed. Renewal is for one year or until the expiration date of the primary user's subscription, whichever is sooner.

After checking boxes next to the guides you want to subscribe to or renew, click the button "View Selections". Another box will appear giving you a summary of what you are about to purchase.

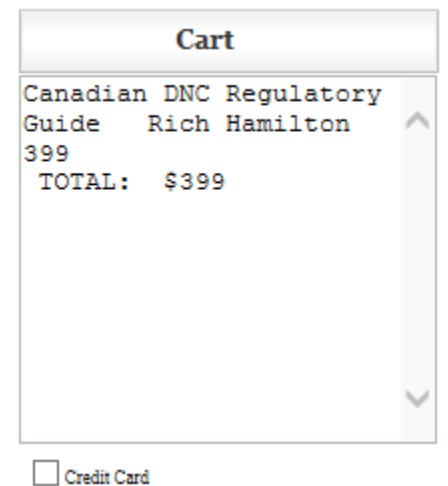

You have 1 option for payment, by credit card. By selecting credit card, you will be taken to another screen to enter your credit card information. Upon approval, you will have immediate access to the Guide.

# <span id="page-7-0"></span>**Email Section**

After clicking on the Email link in the Top Navigation Bar Menu, you will be taken to this screen. From this screen you can see all emails (messages) that the Author or Guide Administrator has sent out. By selecting an individual message, the message will appear in the blank box below the messages.

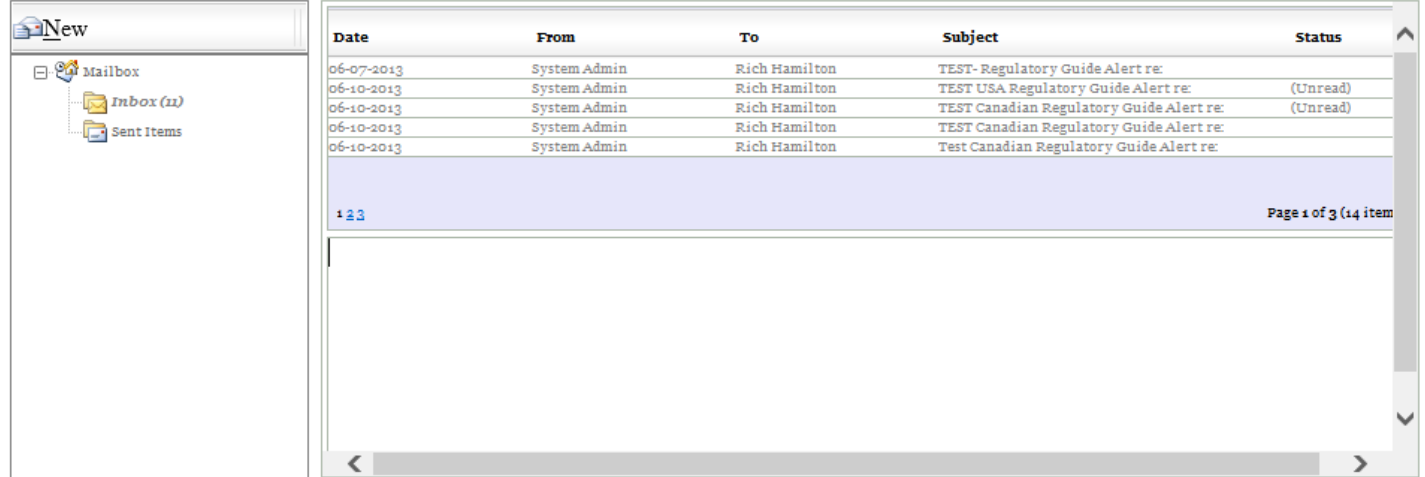

Click "New" to bring up a box that allows you to create an email. The drop down box will allow you to select the Author for any guide you are subscribed to. After clicking send, the email will be sent to the author and a copy of the email will be placed in the sent folder (see previous screenshot).

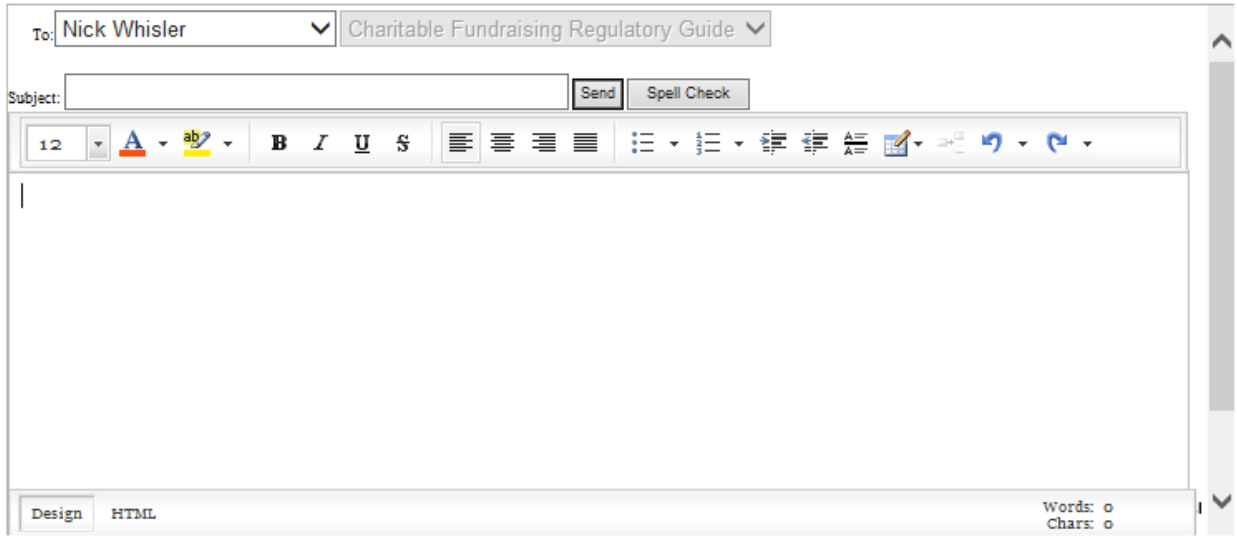

# <span id="page-8-0"></span>**Latest Updates Box**

Each time a change is made to any section of the Guide, an entry will be added to the Latest Updates box. The most recent update will always be on top. By clicking on the entry, you will be taken directly to the section that was updated.

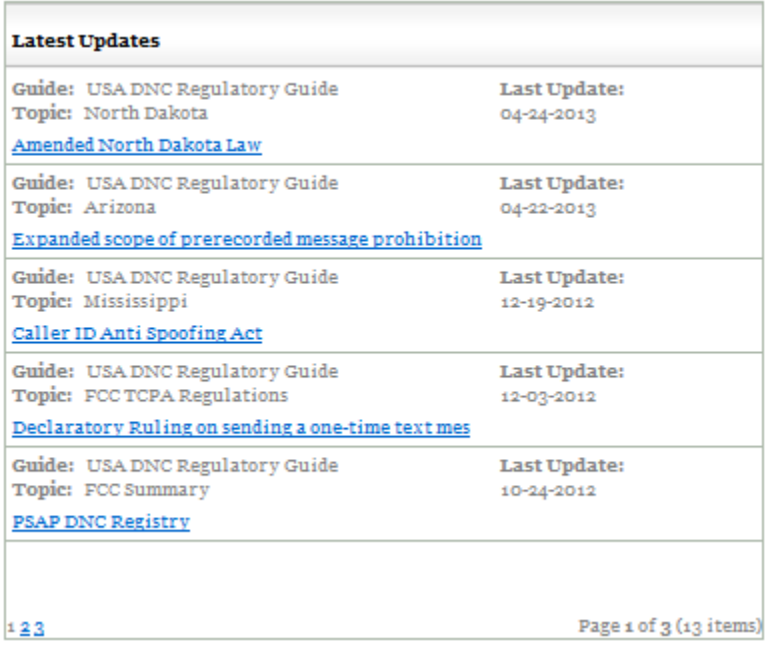

# <span id="page-9-0"></span>**Additional questions**

If you have any additional questions or comments about the Regulatory Guide, please call Customer Support at 516 656-4191 or email [admin@regulatoryguide.com](mailto:admin@regulatoryguide.com)